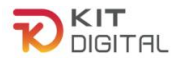

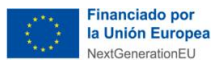

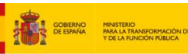

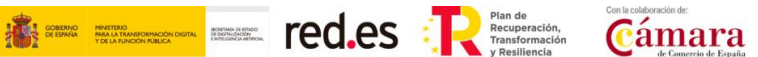

# **GUÍA DE LA PLATAFORMA DE TRAMITACIÓN**

# **AGENTES DIGITALIZADORES ADHERIDOS**

**Ayudas concedidas al amparo de la Orden ETD/1498/2021, de 29 de diciembre, por la que se aprueban las bases reguladoras de la concesión de ayudas para la digitalización de pequeñas empresas, microempresas y personas en situación de autoempleo, en el marco de la Agenda España Digital 2025, el Plan de Digitalización PYMEs 2021-2025 y el Plan de Recuperación, Transformación y Resiliencia de España -Financiado por la Unión Europea- Next Generation EU (Programa Kit Digital) modificada posteriormente por la Orden ETD/734/2022, de 26 de julio y las convocatorias derivadas de la misma.**

**AVISO**: **La presente guía tiene un carácter informativo y no legal**. Cualquier duda relacionada con la misma será interpretada según lo dispuesto en la Orden ETD/1498/2021, de 29 de diciembre, por la que se aprueban las bases reguladoras de la concesión de ayudas para la digitalización de pequeñas empresas, microempresas y personas en situación de autoempleo, en el marco de la Agenda España Digital 2025, el Plan de Digitalización PYMEs 2021-2025 y el Plan de Recuperación, Transformación y Resiliencia de España -Financiado por la Unión Europea- *Next Generation EU* (Programa Kit Digital), modificada posteriormente por la Orden ETD/734/2022, de 26 de julio; Resoluciones de la Entidad Pública Empresarial Red.es. por las que se publican las correspondientes convocatorias en el marco del Programa Kit Digital; la Ley 38/2003, de 17 de noviembre, General de Subvenciones, sus disposiciones de desarrollo; la Ley 39/2015, de 1 de octubre, del Procedimiento Administrativo Común de las Administraciones Públicas, así como la Ley 40/2015, de 1 de octubre, de Régimen Jurídico del Sector Público, y el Real Decreto 203/2021, de 30 de marzo, por el que se aprueba el Reglamento de actuación y funcionamiento del sector público por medios electrónicos; la normativa del Mecanismo de Recuperación, Transformación y Resiliencia, en su defecto, por las restantes normas de Derecho Administrativo y, en último término, por las normas de Derecho Privado, conforme a lo dispuesto en el artículo 5.1 de la citada Ley 38/2003.

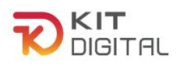

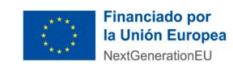

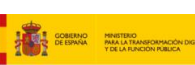

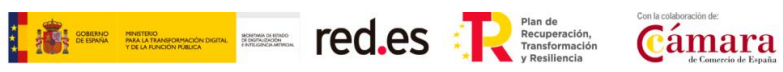

#### **ÍNDICE**

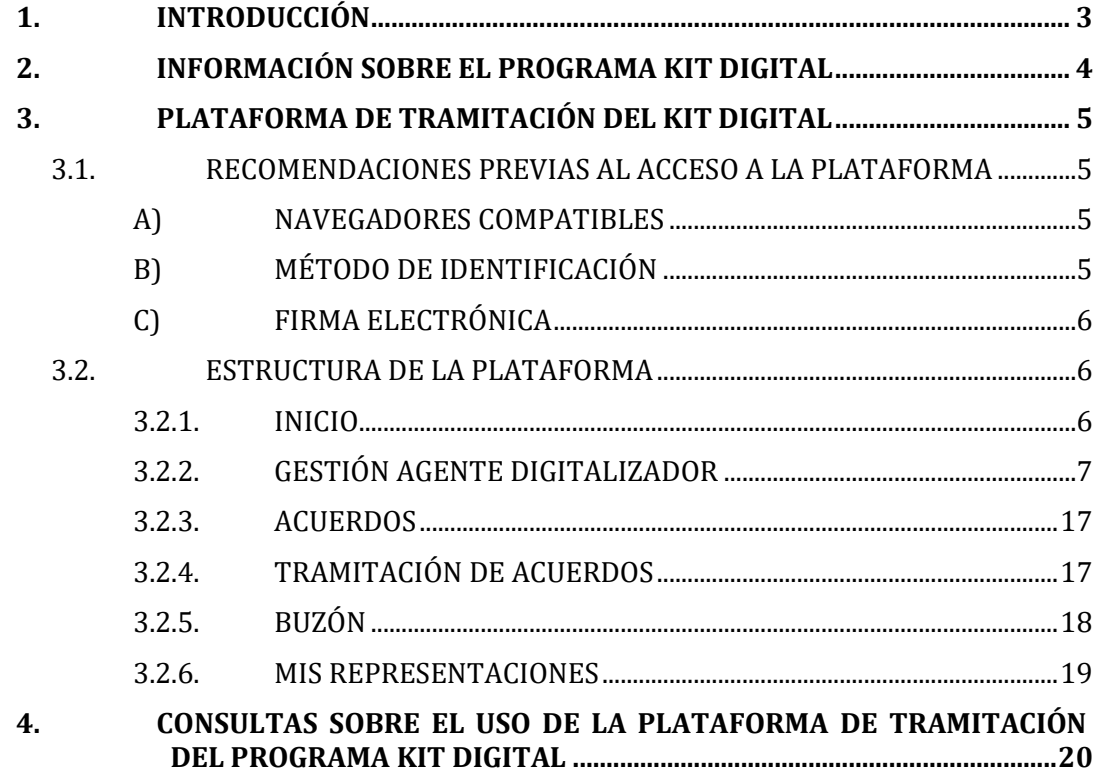

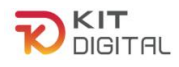

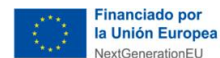

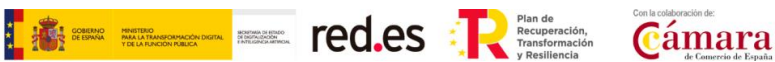

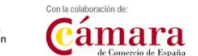

#### <span id="page-2-0"></span>**1. INTRODUCCIÓN**

Este documento tiene como exponer con claridad, de forma práctica y simplificada el funcionamiento de la plataforma de tramitación en el marco del programa Kit Digital, regulado en la Orden ETD/1498/2021, de 29 de diciembre, por la que se aprueban las bases reguladoras de la concesión de ayudas para la digitalización de pequeñas empresas, microempresas y personas en situación de autoempleo, en el marco de la Agenda España Digital 2025, el Plan de Digitalización PYMEs 2021-2025 y el Plan de Recuperación, Transformación y Resiliencia de España -Financiado por la Unión Europea- *Next Generation EU* (programa Kit Digital), modificada posteriormente por la Orden ETD/734/2022, de 26 de julio (en adelante, las "Bases Reguladoras"), que desarrolla la entidad pública empresarial Red.es, M.P., (en adelante "Red.es").

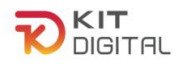

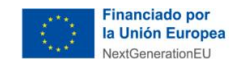

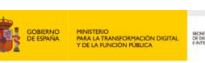

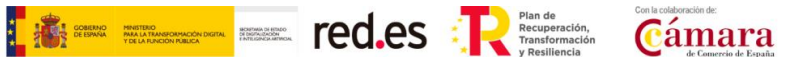

#### <span id="page-3-0"></span>**2. INFORMACIÓN SOBRE EL PROGRAMA KIT DIGITAL**

Toda la información relativa al programa Kit Digital podrá encontrarse en la [Sede](https://sede.red.gob.es/convocatorias-y-ayudas?field_fecha_fin_plazo_value=1) [electrónica de Red.es.](https://sede.red.gob.es/convocatorias-y-ayudas?field_fecha_fin_plazo_value=1)

Además, se dispone de las siguientes plataformas:

[Plataforma Acelera pyme.](https://acelerapyme.gob.es/kit-digital)

Plataforma de [Tramitación](https://portal.gestion.sedepkd.red.gob.es/portal/kitdigital) del Kit Digital.

[Oficina](https://sedepkd.red.gob.es/oficina/tramites/altaSolicitud.do?proc=C005&queueittoken=e_oficinaprof~q_9940073e-378c-4997-baba-978e1acc07e3~ts_1649083325~ce_true~rt_safetynet~h_6bbaa1b3a4b73978fbffe8e5e49122001e78ac0399a62e985ae5297baeec45f3) Virtual de Red.es (sede PKD).

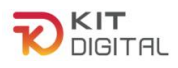

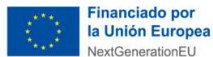

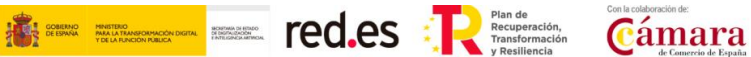

#### <span id="page-4-0"></span>**3. PLATAFORMA DE TRAMITACIÓN DEL KIT DIGITAL**

Toda interacción relacionada con el Acuerdo de Prestación de Soluciones de Digitalización se llevará a cabo a través de la Plataforma de Tramitación del Kit Digital (en adelante, PTKD). En este apartado se mostrarán las diferentes secciones que se ofrecen a los Agentes Digitalizadores Adheridos en la Plataforma.

#### <span id="page-4-1"></span>3.1. RECOMENDACIONES PREVIAS AL ACCESO A LA PLATAFORMA

De manera previa al acceso a la Plataforma [\(Kit Digital \(red.gob.es\)\)](https://portal.gestion.sedepkd.red.gob.es/portal/kitdigital) y, para lograr un funcionamiento correcto de la interfaz, se deben tener en cuenta los siguientes aspectos relativos a la misma:

#### <span id="page-4-2"></span>*A) NAVEGADORES COMPATIBLES*

La Plataforma es accesible a través de los principales navegadores web, es decir, aquellos más utilizados, como puede ser Google Chrome, Microsoft Edge, Firefox, etc.

#### <span id="page-4-3"></span>*B) MÉTODO DE IDENTIFICACIÓN*

Para acceder a las diferentes secciones de la Plataforma, se requerirá autenticarse mediante una de las siguientes opciones habilitadas en el sistema de identificación, autenticación y firma electrónica para los ciudadanos común a las administraciones públicas (Cl@ve):

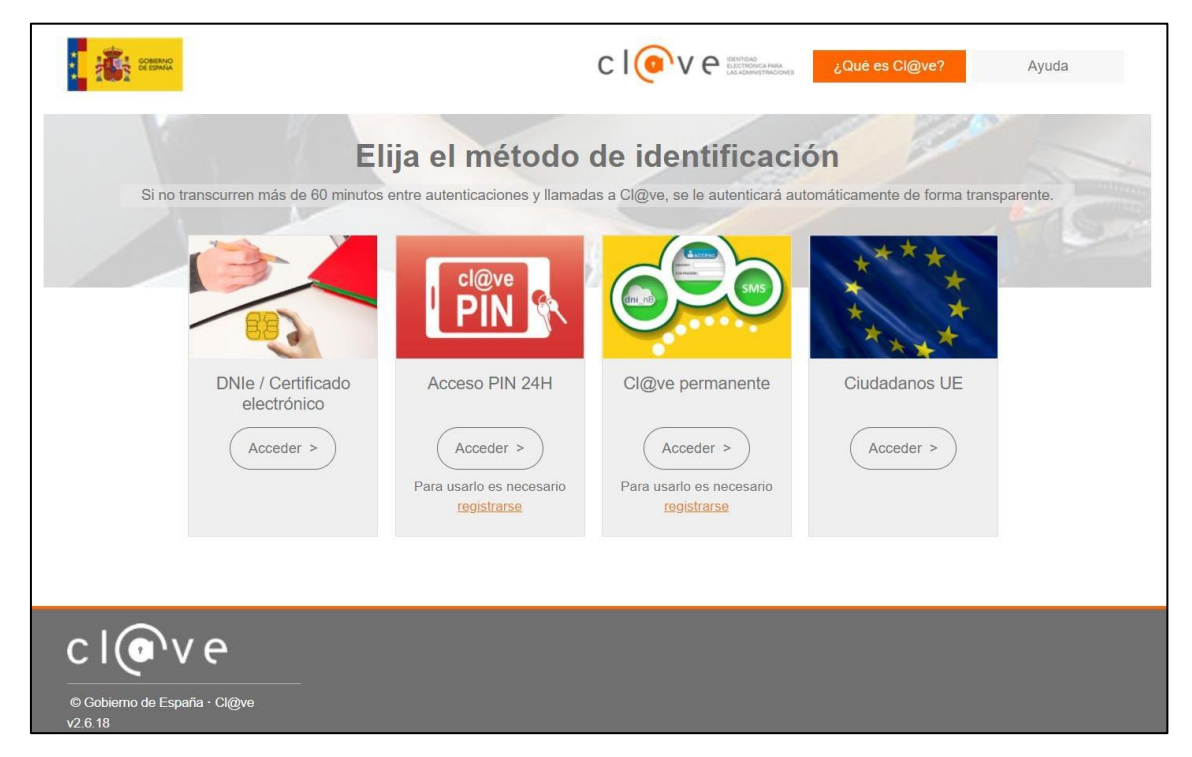

Es necesario que el usuario disponga de alguno de estos métodos de identificación de manera previa a la justificación de la implantación de Soluciones de Digitalización, ya que sin estos no será posible acceder a todas las funcionalidades de la Plataforma.

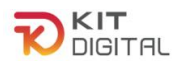

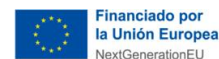

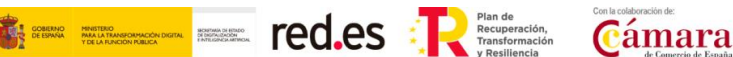

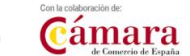

# <span id="page-5-0"></span>*C) FIRMA ELECTRÓNICA*

Para realizar la firma de los formularios disponibles en la Plataforma será necesario que tanto los Beneficiarios como los Agentes Digitalizadores Adheridos y/o representantes, dispongan de la firma electrónica mediante **certificado electrónico** y, adicionalmente, mediante **Cl@ve permanente** o **Cl@ve PIN** (no aplica a la 1ª Convocatoria C005/22-SI).

• Certificado electrónico: Para realizar la firma a través de certificado electrónico, debe dispone de la herramienta de "Autofirma", desarrollada por el Ministerio de Asuntos Económicos y Transformación Digital y que podrá ser descargada en el siguiente enlace: Portal Firma - [Descargas \(firmaelectronica.gob.es\),](https://firmaelectronica.gob.es/Home/Descargas.html) que deberá estar instalada en los dispositivos donde se realice la firma de los Acuerdos.

• Cl@ve permanente y Cl@ve PIN (no aplica a la 1ª Convocatoria C005/22-SI): En caso de optar por el uso de este sistema de autenticación, es preciso que previamente el usuario se haya registrado a través del siguiente enlace: [https://clave.gob.es/clave\\_Home/registro/Como-puedo-registrarme.html.](https://clave.gob.es/clave_Home/registro/Como-puedo-registrarme.html) Una vez se haya registrado en el sistema de autenticación Cl@ve, podrá hacer uso del sistema Cl@ve PIN y acceder a los sistemas de activación de contraseña del sistema Cl@ve permanente.

#### <span id="page-5-1"></span>3.2. ESTRUCTURA DE LA PLATAFORMA

Las secciones que se ofrecen al Agente Digitalizador Adherido (ADA) se estructuran de la siguiente manera:

#### 3.2.1. INICIO

<span id="page-5-2"></span>Esta primera sección contendrá una presentación de la aplicación y una explicación de las diferentes funcionalidades que la misma ofrece.

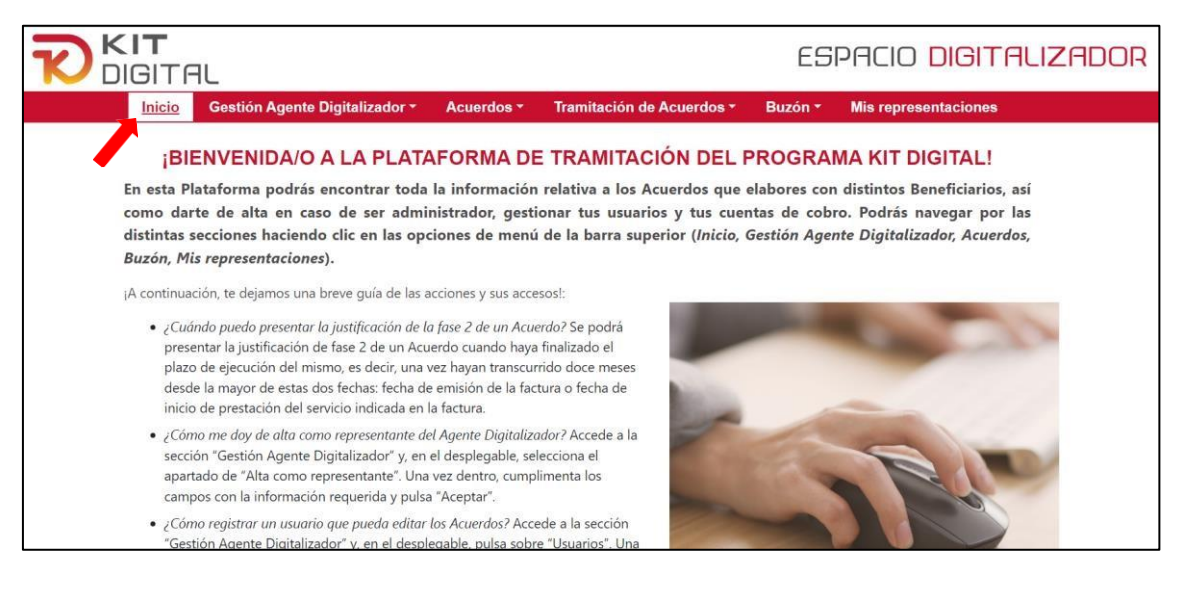

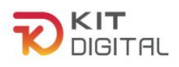

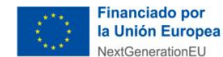

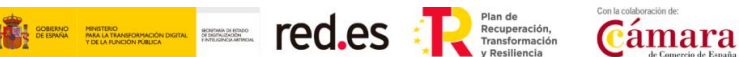

### 3.2.2. GESTIÓN AGENTE DIGITALIZADOR

<span id="page-6-0"></span>En esta sección se ofrecerán tres apartados: '*Alta como representante*', a través del cual un usuario con capacidad de representación podrá darse de alta en la Plataforma como representante del Agente Digitalizador Adherido para la gestión de Acuerdos; '*Usuarios*', a través del cual un usuario con capacidad de representación reconocida por la Plataforma podrá registrar un nuevo usuario asociado al Agente Digitalizador Adherido; y '*Gestión de cuentas bancarias de cobro*', a través del cual el Agente Digitalizador Adherido podrá dar de alta y gestionar las cuentas bancarias en las que desee que se le haga el ingreso de la ayuda correspondiente.

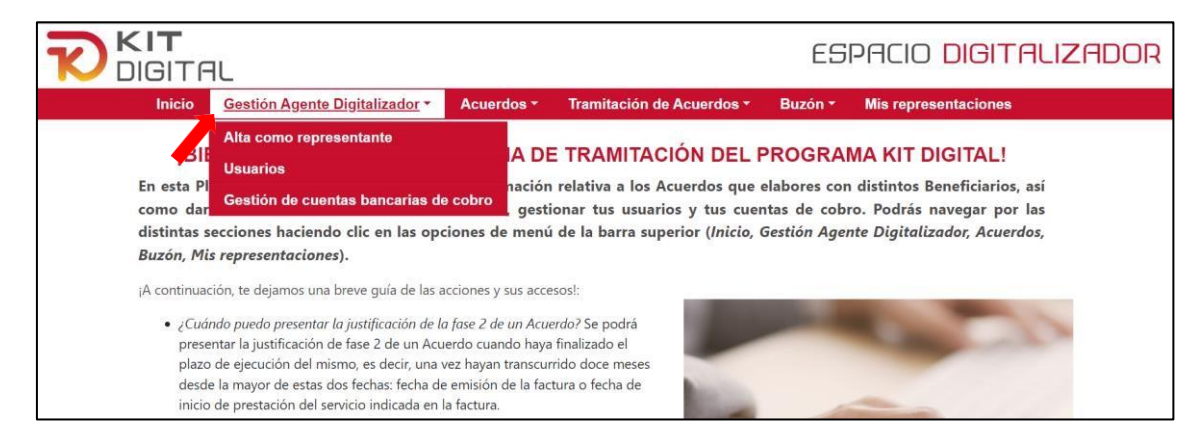

# *3.2.2.1. Alta como representante*

Para darse de alta como representante, se debe acceder a la opción "*Alta como representante*" a través de la pestaña "*Gestión agente Digitalizador*".

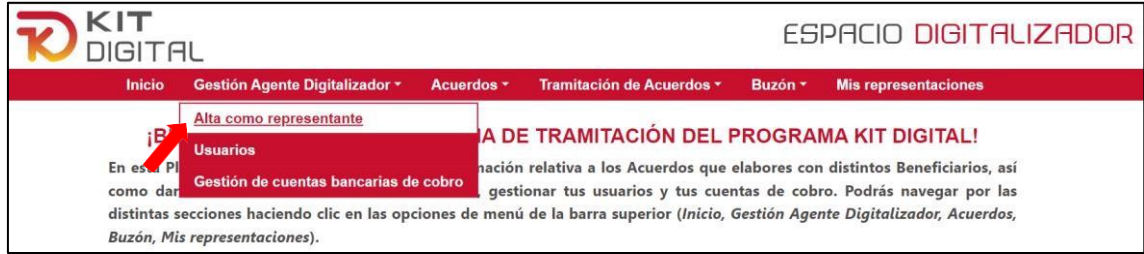

Para darse de alta como representante es necesario disponer de un certificado de representación, existen dos posibilidades: disponer de un **certificado vinculado** al Agente Digitalizador Adherido o un **certificado electrónico de persona física**, con **acceso de Notarios.** Se describen a continuación:

#### a) Alta con **Certificado Vinculado** al Agente Digitalizador Adherido:

Al acceder a través de la opción "alta como representante", aparecerá automáticamente una ventana con los certificados disponibles, en la que se seleccionará el certificado vinculado al Agente Digitalizador con el que se desea dar de alta como representante.

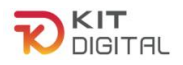

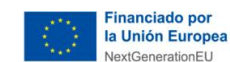

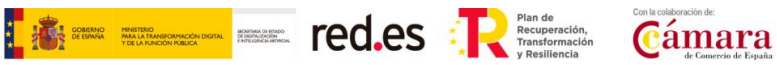

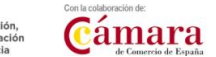

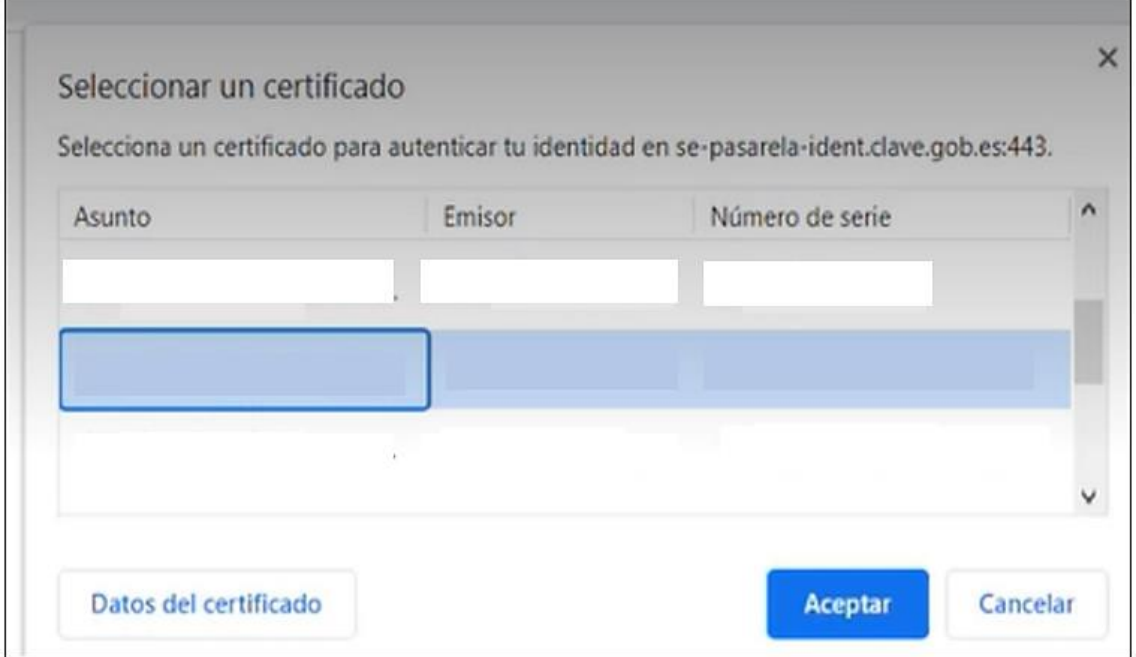

Una vez seleccionado el certificado vinculado, se accede a la ventana de "alta como representante", donde se inscribirá el usuario representante de ese Agente Digitalizador. Hay una serie de campos identificativos del Agente Digitalizador que vienen precargados:

- Nombre del digitalizador
- NIF del Digitalizador
- NIF del representante vinculado al Digitalizador.
- *Perfil de usuario:* administrador (al acceder con certificado vinculado no permite modificación).
- *Perfil de gestión:* administrador firmante (al acceder con certificado vinculado no permite modificación).

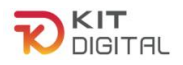

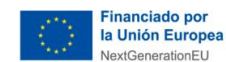

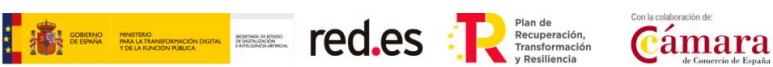

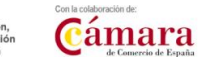

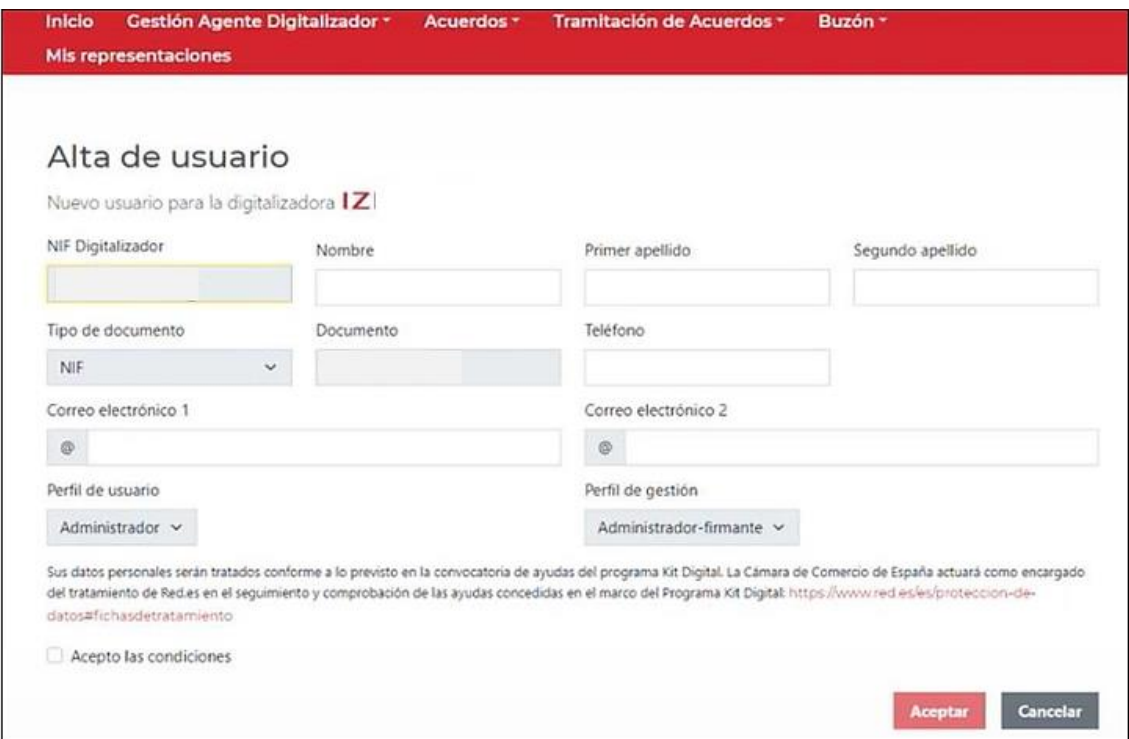

Se deben cumplimentar el resto de los campos:

- Nombre, Primer Apellido, Segundo Apellido y Teléfono del "Nuevo Usuario".
- Correo electrónico (obligatorio) y correo electrónico 2 (opcional).

Una vez cumplimentados todos los campos necesarios para dar de "Alta a un nuevo representante" y aceptar las condiciones de tratamiento de datos, se seleccionará´ "Aceptar".

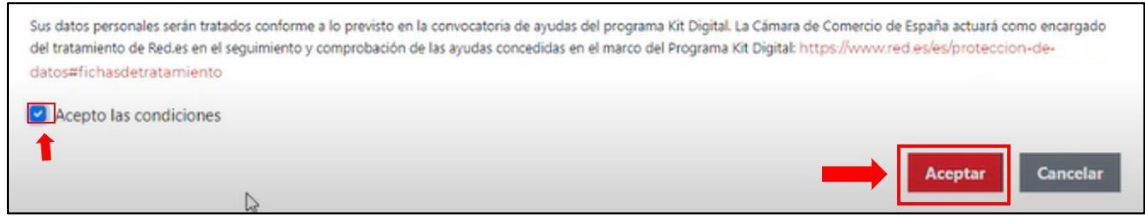

A continuación, aparecerá el mensaje de que el "Usuario", ha sido "dado de alta en el sistema" como representante.

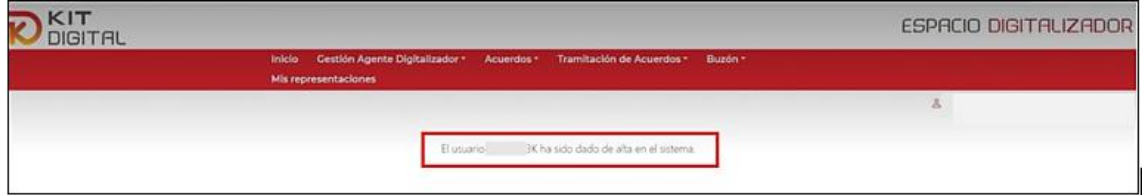

b) Alta con **Certificado electrónico de persona física**, con **acceso de Notarios.**

La segunda opción de acceso para realizar el alta como representante, es mediante un certificado electrónico de persona física, en el que se debe comprobar la vinculación

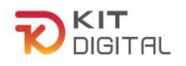

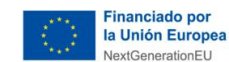

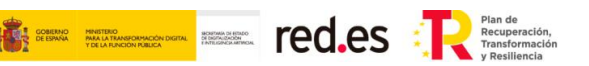

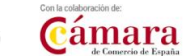

mediante acceso de Notarios.

Una vez seleccionado el certificado de persona física, se debe comprobar la capacidad de representación de este certificado sobre un Agente Digitalizador, para ello se deben cumplimentar los campos:

- "NIF de la Digitalizadora"
- "Razón Social de la Digitalizadora"

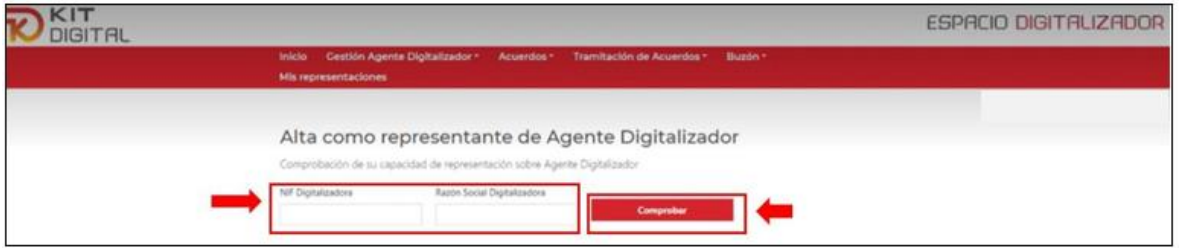

Se pueden dar 3 situaciones diferentes:

a) No se puede comprobar la capacidad de representación: Después de la comprobación de Notarios aparece el siguiente mensaje: "*no se ha podido contrastar su capacidad de representación para el Agente Digitalizador indicado".*

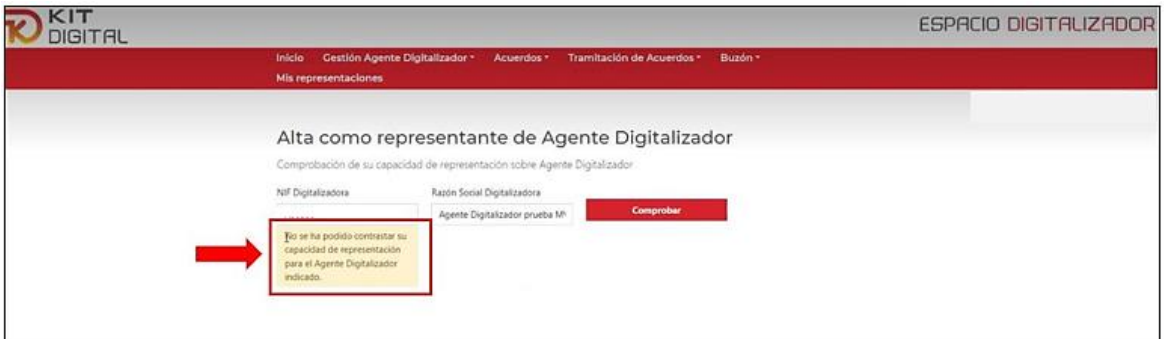

b) Ya se ha dado de alta un usuario para ese Agente Digitalizador: Después de la comprobación de Notarios aparece el siguiente mensaje: *"Ya dispone de usuario en el Agente Digitalizador indicado"*.

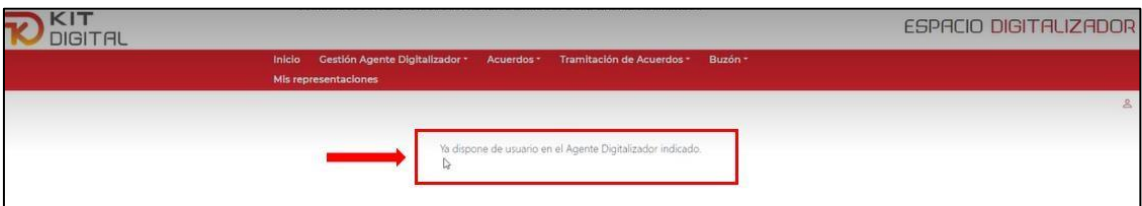

c) Sí se puede comprobar la capacidad de representación y no hay ningún usuario dado de alta con ese certificado para ese Digitalizador: Después de la comprobación de Notarios devuelve el OK y se puede dar de alta como "Representante de Agente Digitalizador", a través de la pantalla y pasos detallados en la opción 1) de este punto.

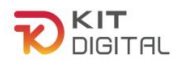

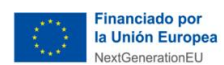

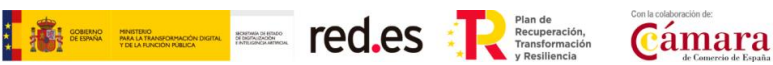

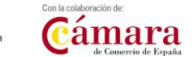

#### *3.2.2.2. Usuarios*

Una vez dado de alta como representante, se pueden crear distintos "Usuarios" o consultar los usuarios ya creados para ese agente digitalizador. Para ello, se debe acceder a la opción "Usuarios" a través de la pestaña "*Gestión agente Digitalizador*".

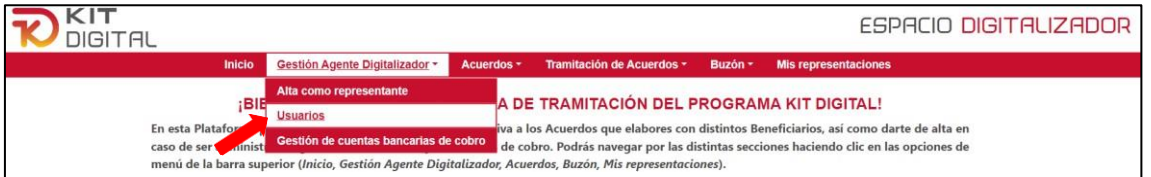

En la siguiente ventana viene indicado el NIF del Agente Digitalizador para el que ha sido dado de alta como representante, seleccionando "Buscar" aparecen todos los usuarios dados de alta para ese Agente Digitalizador.

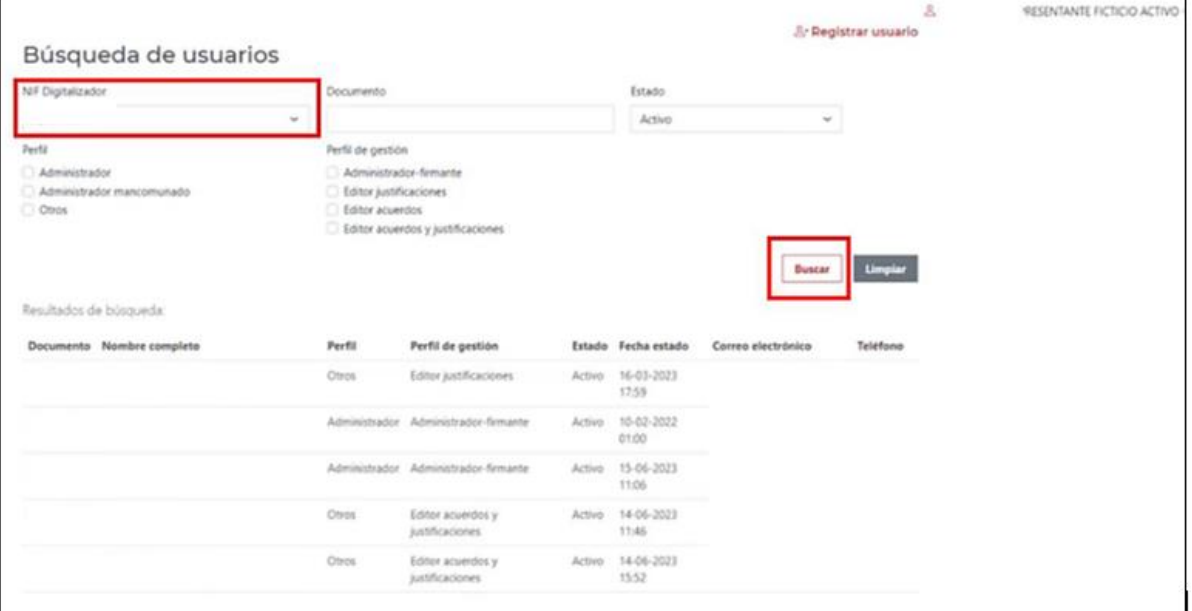

Para dar de alta un nuevo usuario, se debe seleccionar el botón "Registrar usuario":

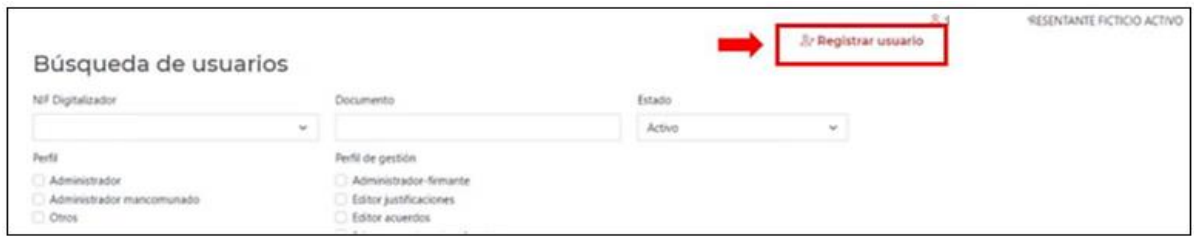

Al igual que en el apartado anterior, se accede a la ventada de alta de usuario, en la que se encontrará una serie de campos identificativos del Agente Digitalizador que vienen precargados:

- Nombre del digitalizador

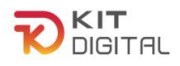

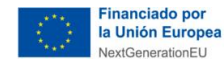

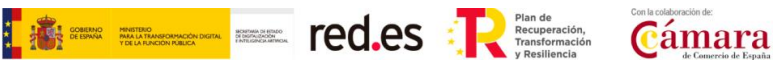

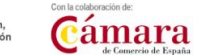

- NIF del Digitalizador
- NIF del representante vinculado al Digitalizador.
- *Perfil de usuario:* otros (no permite modificación).
- *Perfil de gestión:* aparecerán 3 opciones: Editor justificaciones, editor de acuerdos y editor de acuerdos y justificaciones.

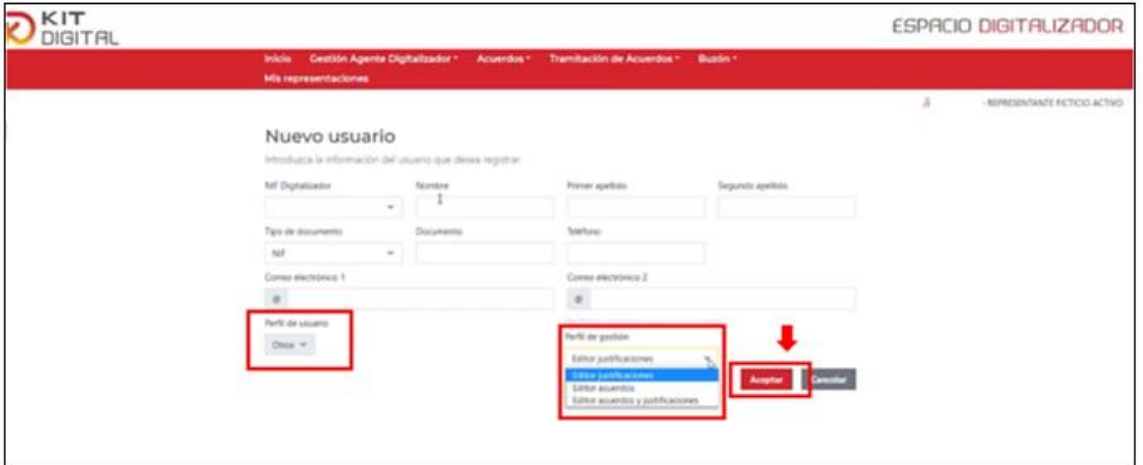

Se deben cumplimentar el resto de los campos:

- Nombre, Primer Apellido, Segundo Apellido y Teléfono del"Nuevo Usuario".
- Correo electrónico (obligatorio) y correo electrónico 2 (opcional)

Una vez cumplimentados todos los campos necesarios para dar de alta a un nuevo usuario y aceptar las condiciones de tratamiento de datos, se seleccionará´ "Aceptar".

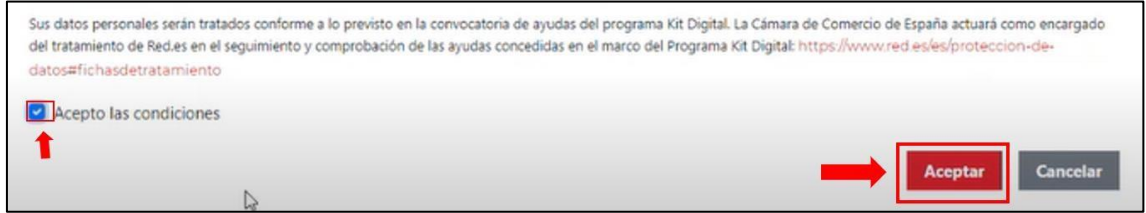

A continuación, aparecerá el mensaje de que el "El usuario ha sido dado de alta en el sistema".

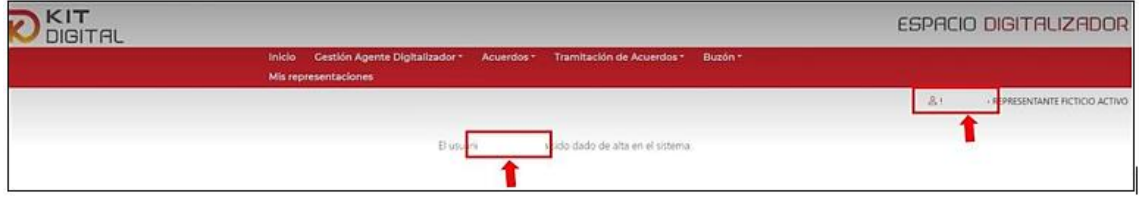

Si se desea cambiar algún dato de un usuario creado, debe ser el propio usuario el que lo haga, un Administrador Firmante no podrá´ cambiar los datos de usuario (p.ej., perfil del usuario).

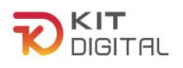

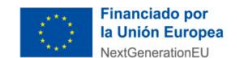

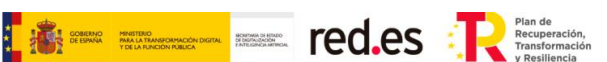

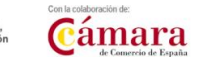

#### *3.2.2.3.Gestión de cuentas de cobro*

El Agente Digitalizador Adherido podrá gestionar las cuentas de cobro donde desee que se le haga efectivo el ingreso de la ayuda correspondiente a cada Acuerdo justificado en el apartado "Gestión de cuentas bancarias de cobro" de la sección "Gestión Agente Digitalizador".

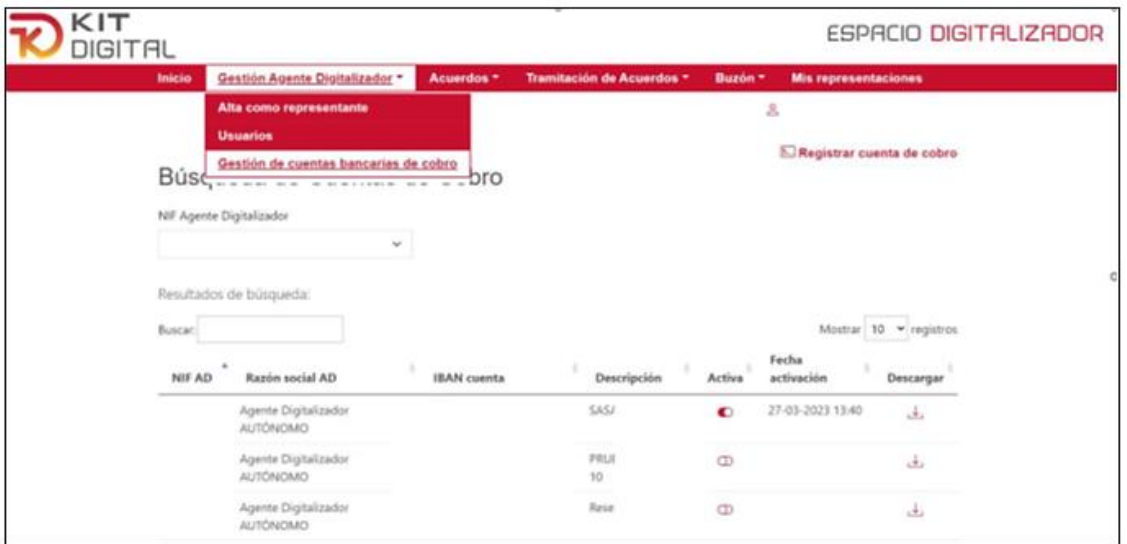

Para realizar esta gestión, en primer lugar, si el usuario representa a varios Agentes Digitalizadores Adheridos, deberá indicar el NIF del que quiere gestionar sus cuentas bancarias. Tras esto, se mostrarán, las cuentas que ya tuviera registradas en la plataforma, pudiendo activar o desactivar cualquiera de ellas en los botones habilitados en la columna "Activa".

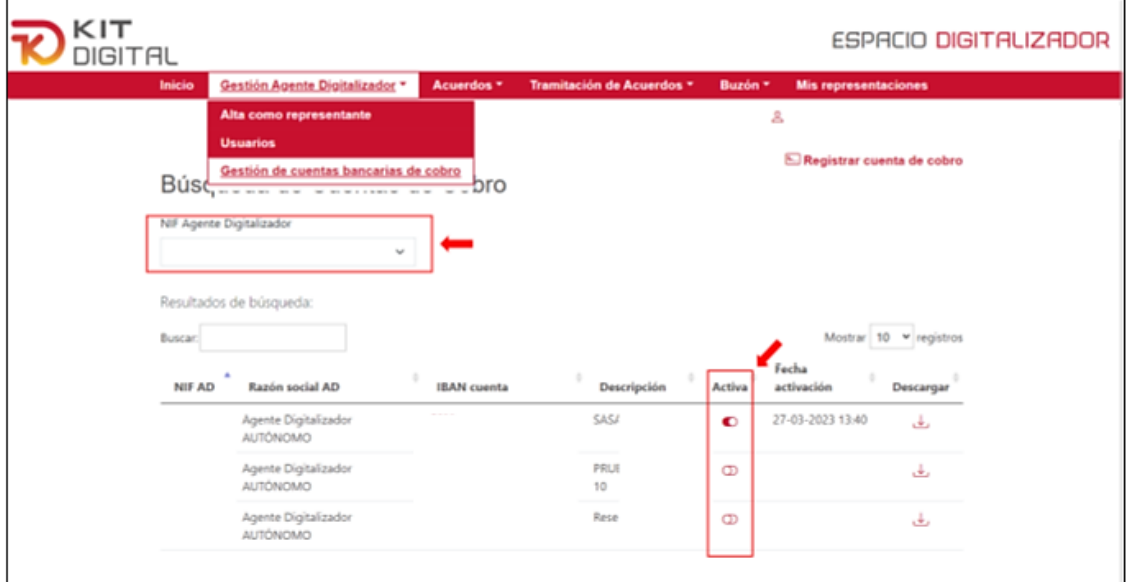

Así mismo, podrá registrar una nueva cuenta de cobro pulsando en el botón reservado para ello:

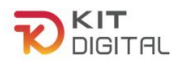

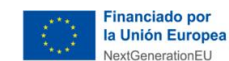

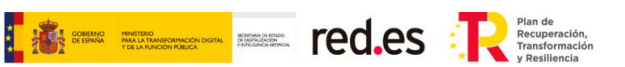

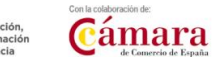

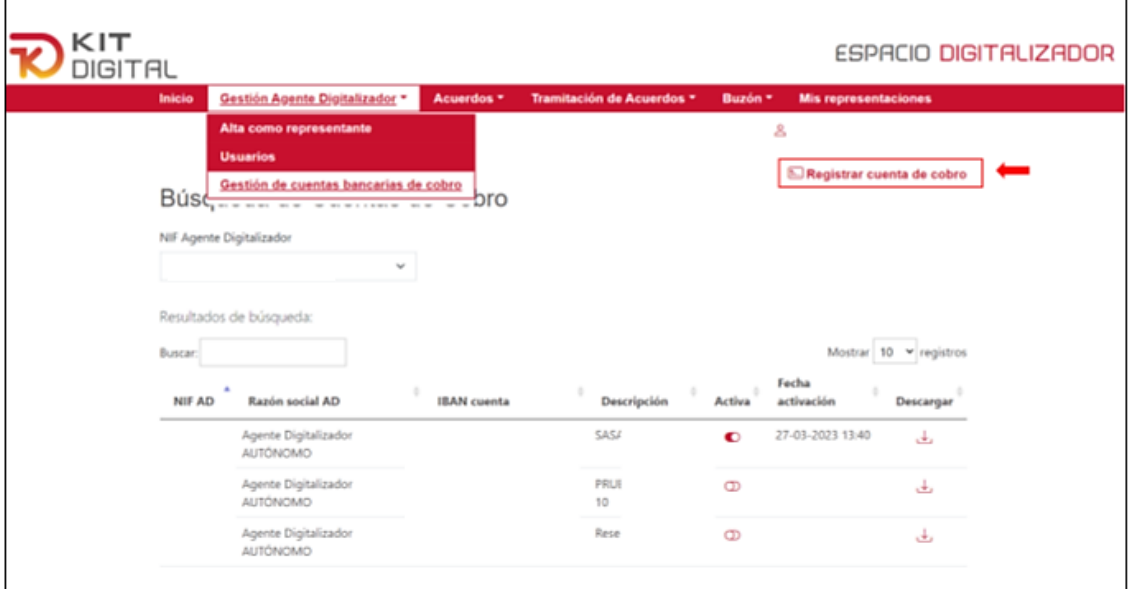

Tras pulsar en este último botón, se mostrará una ventana en la que el Agente Digitalizador Adherido deberá indicar su NIF, el número de cuenta que desea registrar y una breve descripción de dicha cuenta. Además, deberá confirmar las condiciones en el botón reservado a tal efecto, y, por último, pulsar en el botón "Aceptar" para confirmar el registro de la cuenta:

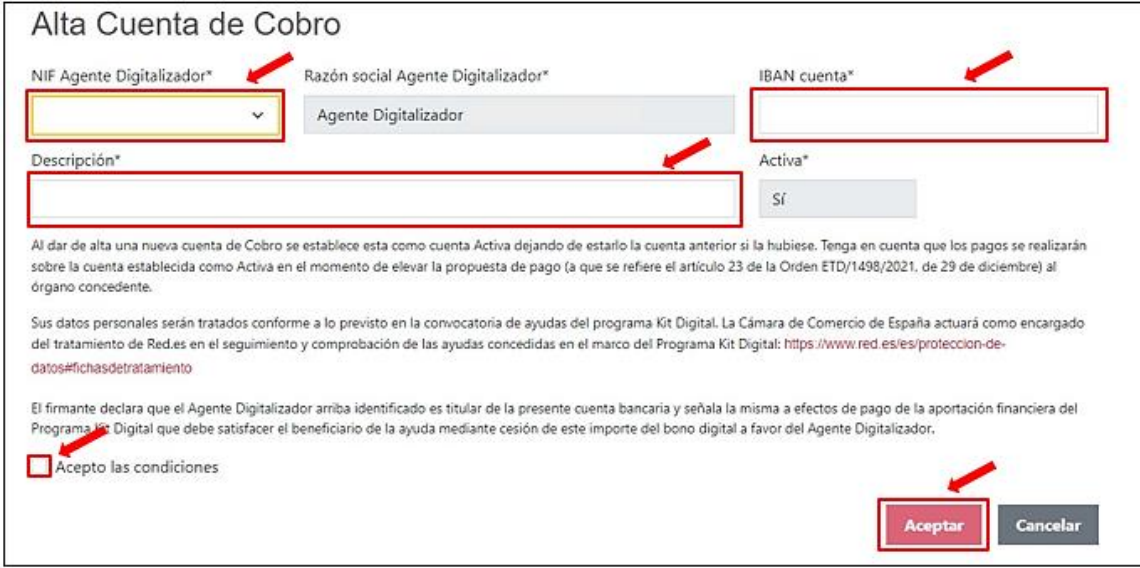

Tras pulsar en el botón "Aceptar", se abrirá automáticamente la aplicación de Autofirma para proceder a la firma de la declaración de titularidad bancaria que se generará tras el proceso. Una vez firmado el documento, el Agente Digitalizador Adherido podrá descargar el justificante de alta de cuenta y/ o finalizar el trámite pulsando en los botones habilitados para ello:

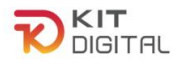

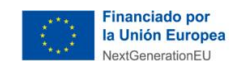

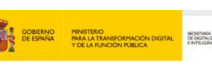

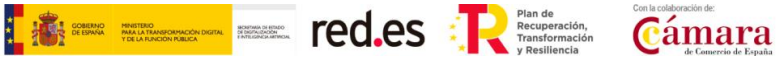

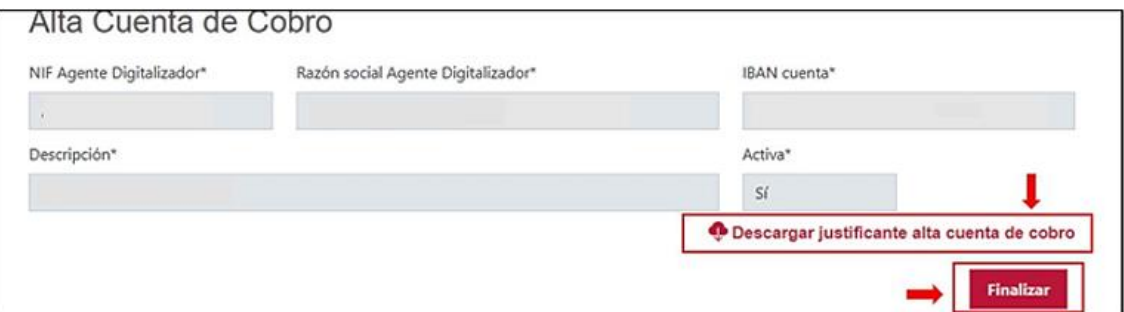

El Agente Digitalizador Adherido podrá repetir este proceso para dar de alta más de una cuenta de cobro. A continuación, se muestra la interfaz de la Plataforma después de haber creado distintas cuentas de cobro para el mismo Agente Digitalizador Adherido:

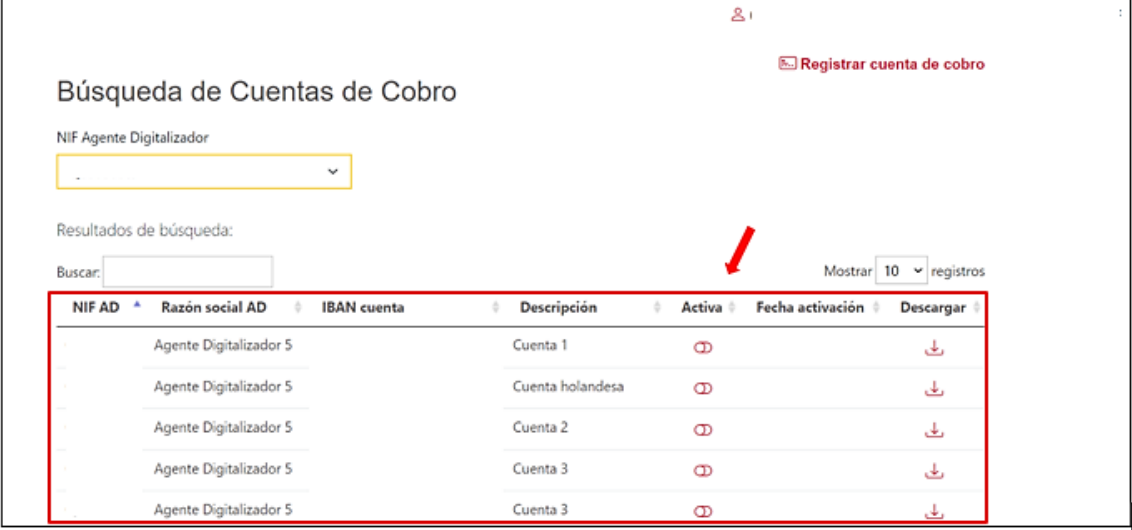

No obstante, y a pesar de poder tener varias cuentas de cobro creadas, únicamente podrá estar activa una cuenta de cobro. Al marcar una cuenta como "Activa" deja de estarlo la cuenta anterior.

Se debe tener en consideración que los pagos se realizarán sobre la cuenta establecida como "Activa" en el momento de elevar la propuesta de pago (a que se refiere el artículo 23 de la Orden ETD/1498/2021, de 29 de diciembre) al Órgano Concedente.

Tal y como se indica en la quinta columna, sobre la activación de la cuenta, el Agente Digitalizador Adherido y/o su representante, podrá activar y desactivar la misma en función de sus preferencias:

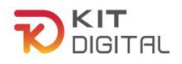

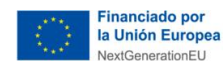

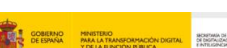

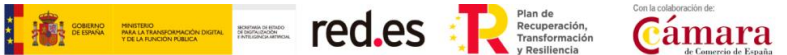

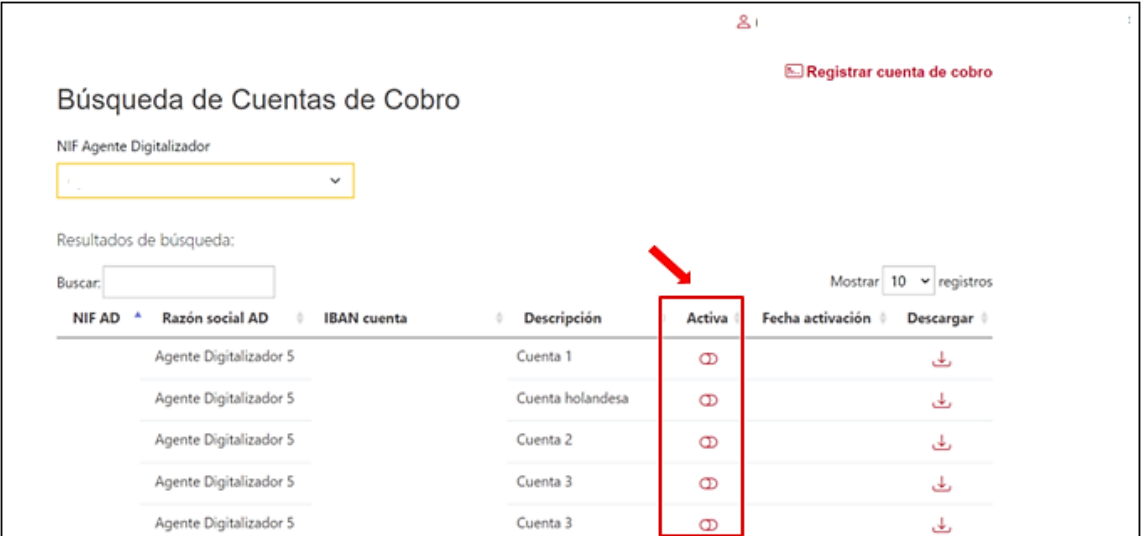

Al pulsar sobre el botón "Activa" de una cuenta de cobro desactivada, aparecerá el siguiente mensaje de confirmación, el cual deberemos aceptar:

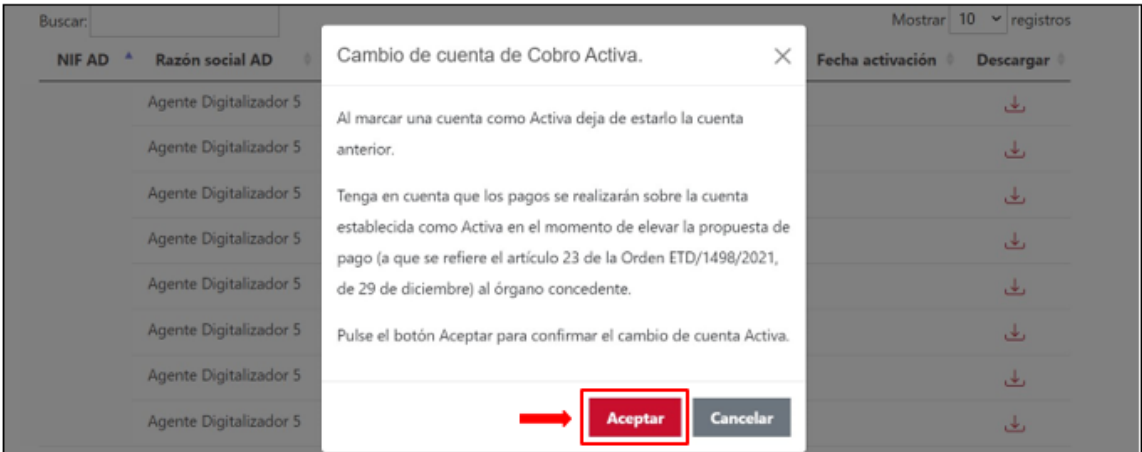

Tras ello, el estado de las cuentas quedará conforme a las preferencias del Agente Digitalizador Adherido.

Por medio de esta operación, que permite la habilitación de una cuenta de cobro, no se torna necesaria la funcionalidad de edición de estas, reduciendo esta al mínimo y posibilitando, únicamente, modificar la descripción de la cuenta:

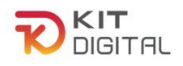

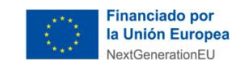

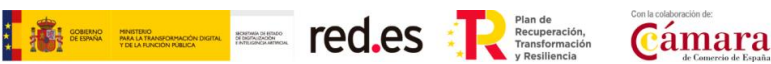

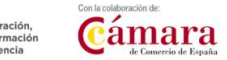

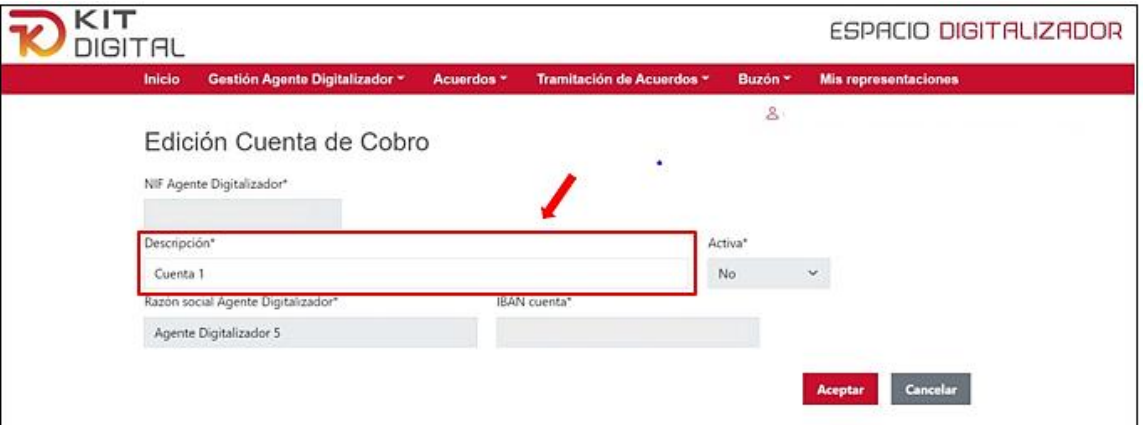

# 3.2.3. ACUERDOS

<span id="page-16-0"></span>En esta sección el usuario podrá elaborar nuevos Acuerdos y continuar con aquellos que se encuentren en estado borrador ('En elaboración'). Además, podrá consultar todos los Acuerdos que haya realizado y que se encuentren firmados ('Firmados'), así como aquellos que se hayan finalizado('Finalizados'). En la *`Guía de formalización de acuerdos'* se detalla todo el proceso que se debe seguir para formalizar un acuerdo a través de este menú.

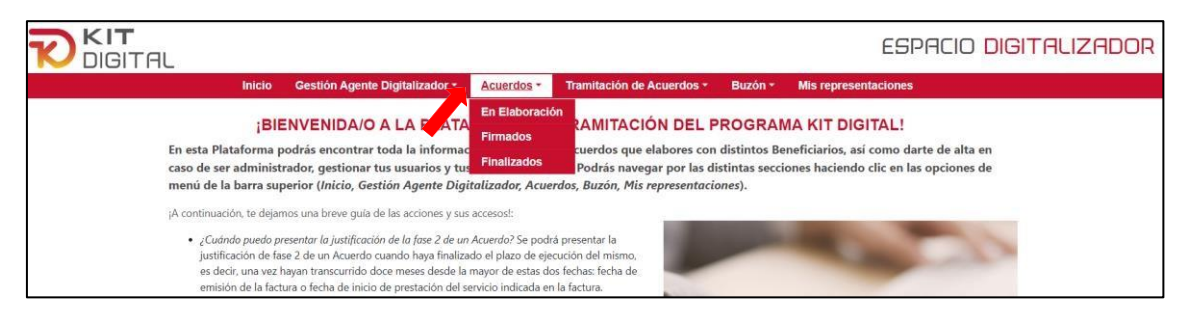

# 3.2.4. TRAMITACIÓN DE ACUERDOS

<span id="page-16-1"></span>En esta sección el usuario podrá gestionar las justificaciones de los Acuerdos que se encuentren validados y las subsanaciones pertinentes que puedan proceder en la opción "*Justificaciones*".

Por un lado, en el apartado "*Alegaciones al desistimiento*" podrá presentar las alegaciones que considere oportunas al procedimiento de desistimiento del Acuerdo, esto es, podrá manifestar su disconformidad o conformidad, en caso de que el Beneficiario solicite desistir del Acuerdo.

En este sentido, también cuenta con la opción de presentar su disconformidad o conformidad frente a la renuncia del bono digital que, en su caso, podría haber iniciado el Beneficiario y que afectaría a los Acuerdos que incluye.

Por otro lado, podrá ampliar la documentación de la justificación en los términos que, en su caso, sean requeridos a través del requerimiento de documentación complementaria.

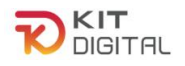

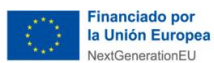

Además, si pulsa en la opción '*Guías y Plantillas*' podrá acceder a los modelos de compilación de evidencias que se deberán incorporar al formulario de justificación y a las guías elaboradas para la correcta tramitación de la ayuda.

**Figure Elisabeth Securities Cámara** 

El proceso general de justificación de acuerdos y ampliación de documentación se detalla en la ['Guía general de justificación'](https://portal.gestion.sedepkd.red.gob.es/portal/espacioAD/guias/justificaciones).

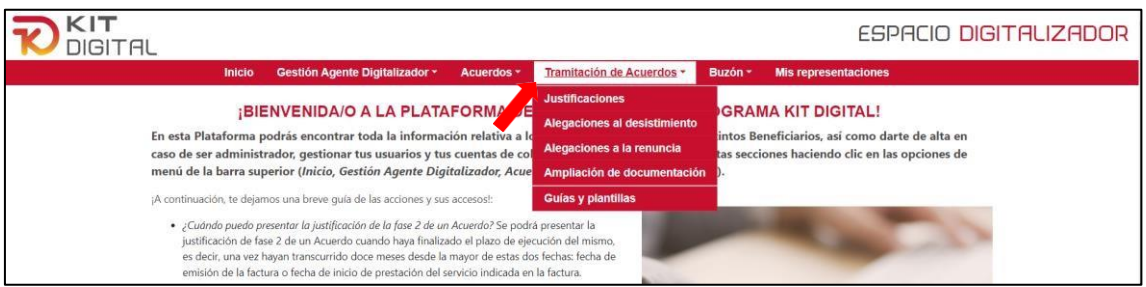

# 3.2.5. BUZÓN

<span id="page-17-0"></span>En esta sección el usuario podrá consultar en el apartado '*Notificaciones*' aquellas notificaciones fehacientes que se hayan realizado al Agente Digitalizador Adherido y que requerirán de su comparecencia en la sede electrónica. En el apartado '*Comunicaciones*', se podrán ver aquellos avisos que afecten al Agente Digitalizador Adherido, pero no requieran de su comparecencia.

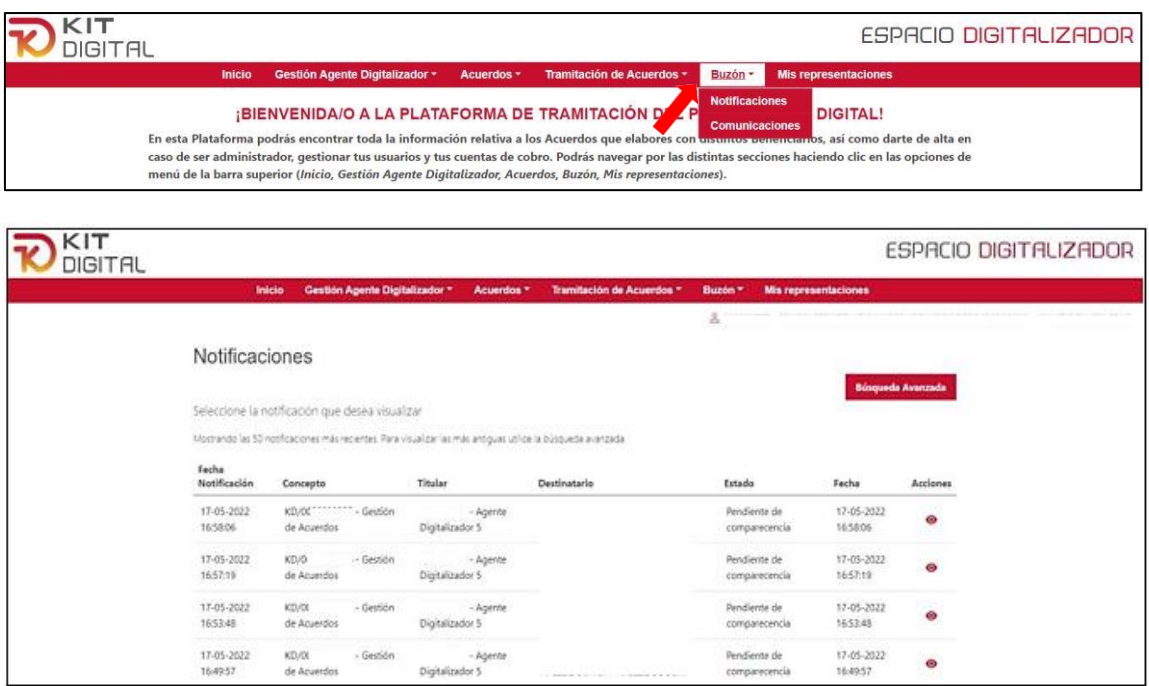

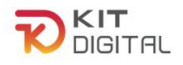

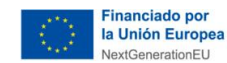

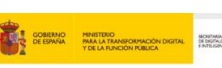

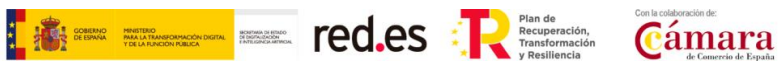

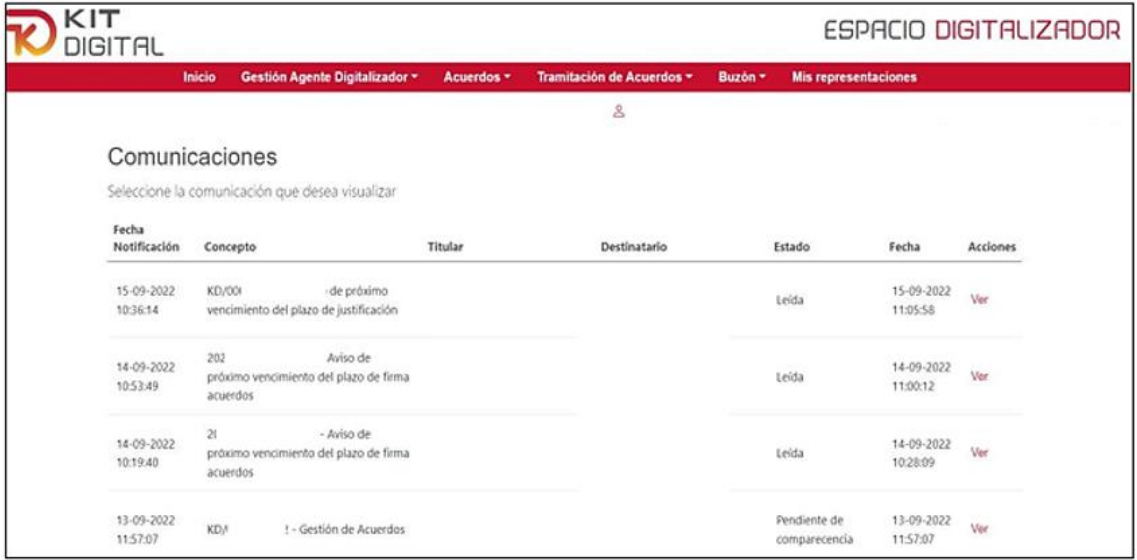

#### 3.2.6. MIS REPRESENTACIONES

<span id="page-18-0"></span>En esta sección el usuario podrá visualizar y modificar los datos de una cuenta de usuario, o de varias si se trata de un representante legal de múltiples Agentes Digitalizadores Adheridos.

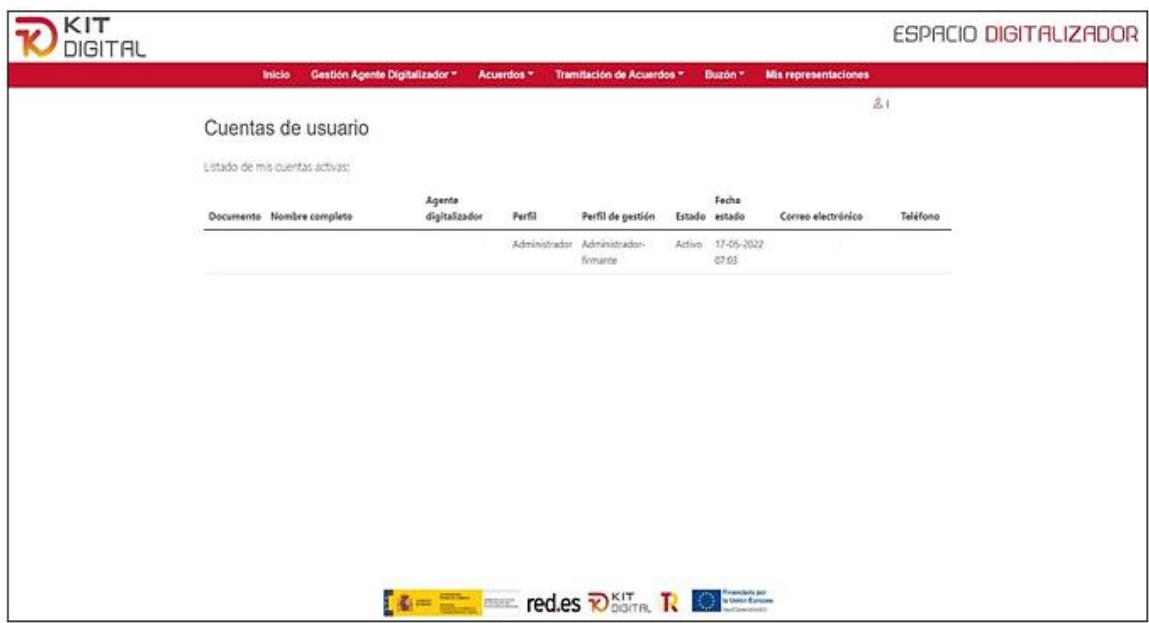

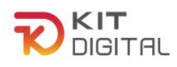

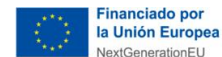

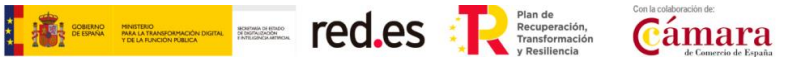

# <span id="page-19-0"></span>**4. CONSULTAS SOBRE EL USO DE LA PLATAFORMA DE TRAMITACIÓN DEL PROGRAMA KIT DIGITAL**

En este apartado se expone el canal por el cual se solventarán las **dudas técnicas** o **incidencias de tipo informático** sobre el uso de Plataforma de tramitación del Programa Kit Digital en el espacio DIGITALIZADOR para Agentes Digitalizadores Adheridos.

La Plataforma de Tramitación del Kit Digital pone a disposición enlaces y datos de contacto en la pantalla principal [\(Kit Digital \(red.gob.es\)\)](https://portal.gestion.sedepkd.red.gob.es/portal/espacioAD) a través del cual el usuario podrá acceder a:

- La Guías del Usuario habilitadas hasta el momento,
- El documento de Preguntas Frecuentes (FAQ)
- Los datos de contacto del Centro de Atención al Agente Digitalizador, que son los siguientes:
	- o Teléfono: 900 906 677
	- o Email: [infodigitalizador@acelerapyme.gob.es](mailto:infodigitalizador@acelerapyme.gob.es)
	- o Horario: de lunes a viernes de 9:00 a 18:00h